## 北市忠孝國中酷課閱讀說明

一、步驟:

(一)進入酷課雲首頁(https://cooc.tp.edu.tw/)。使用酷課雲/臺北 市政府教育局單一身分驗證服務帳號登入。

(二)點選「酷課資源探索」。

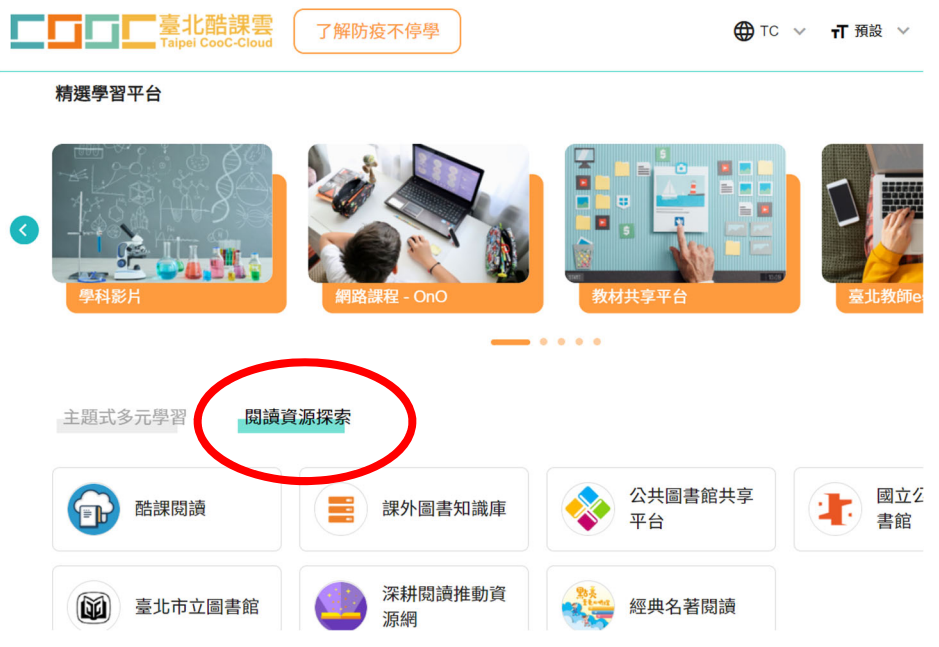

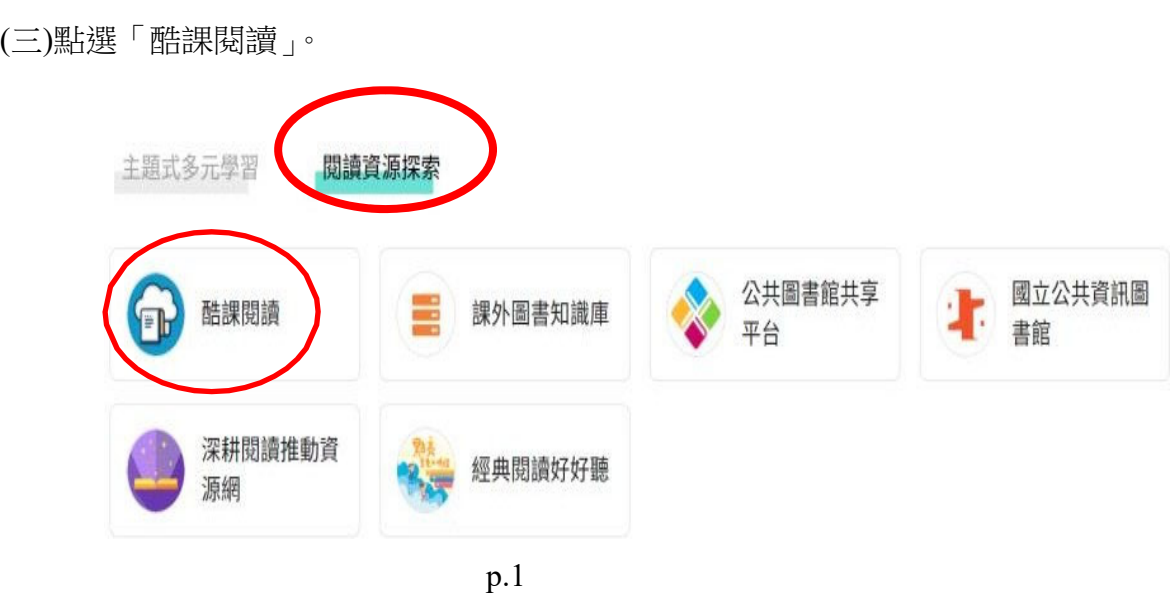

(四) 於「熱門書單」中搜尋「世界閱讀日」,即可看到「**110** 年世界閱讀日書 單」,選擇任一本書籍,點選「觀看」→「酷課雲電子書資源」→「線上閱讀」, 即可觀看此書籍。

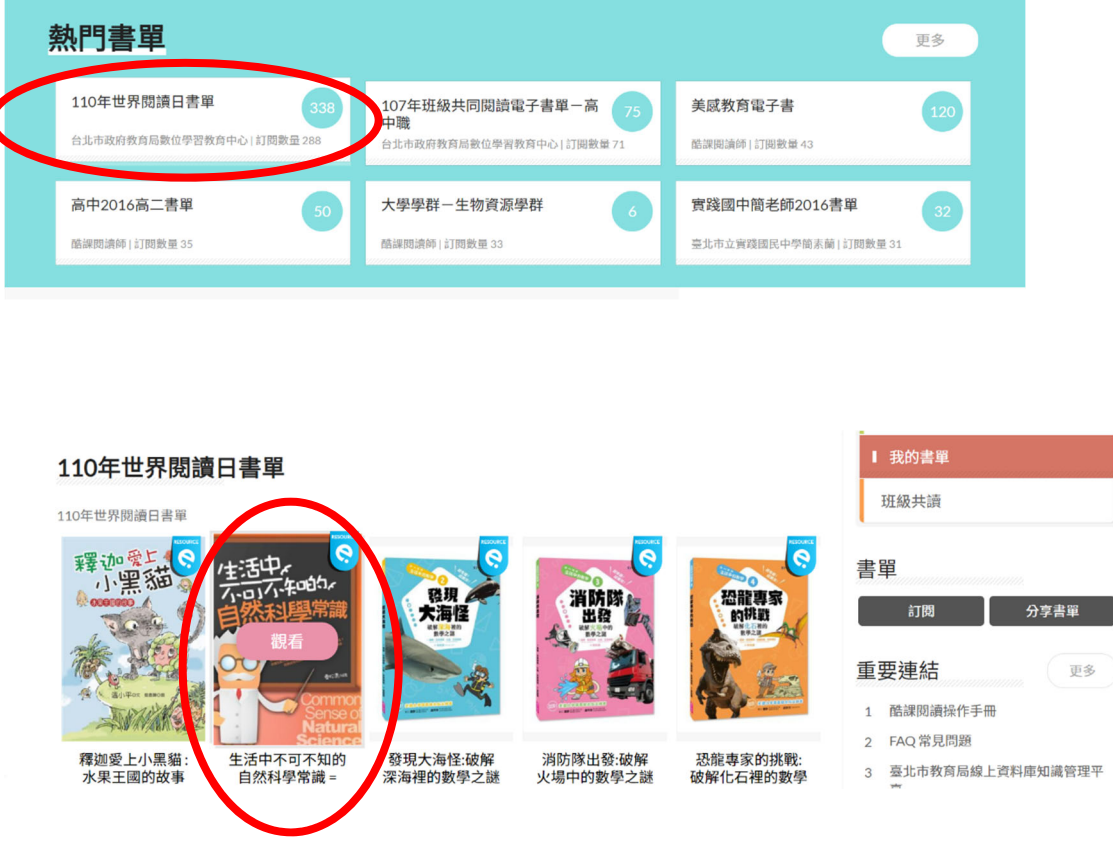

(五)完成書籍閱讀後,即可回到書籍頁面,進行閱讀認證(選擇題), 分數達

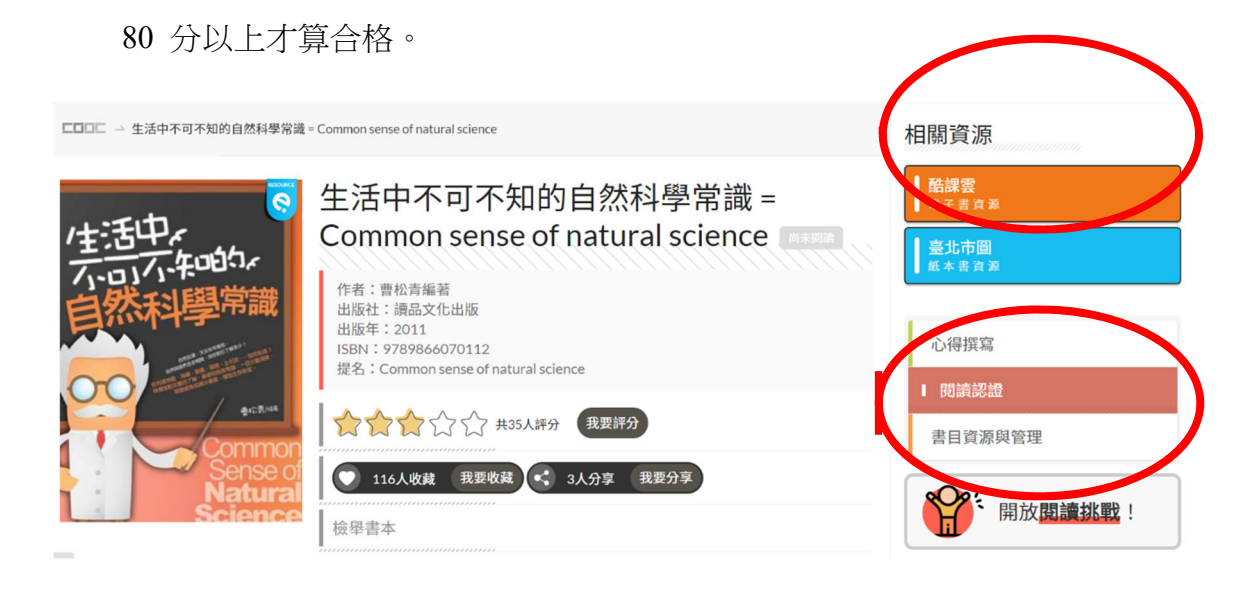

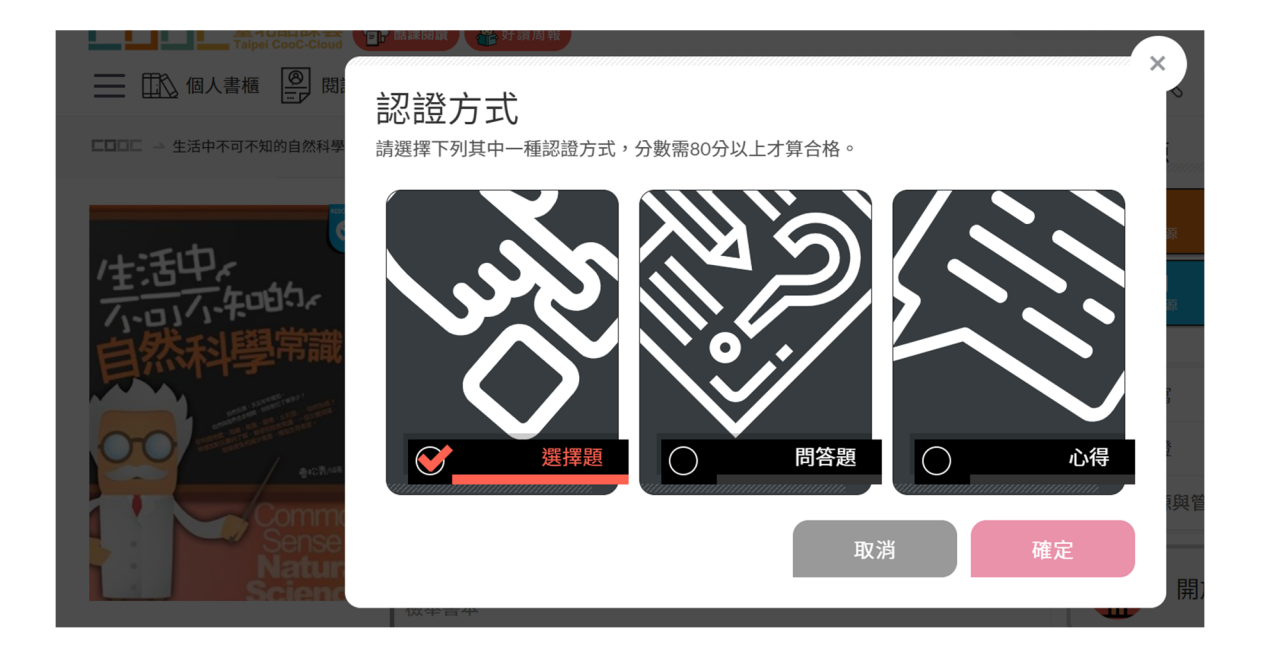

二、如有相關問題請洽教務處設備組長陳明鈺,電話: (02)25524890 轉 25 或 chjh25@chjh.tp.edu.tw

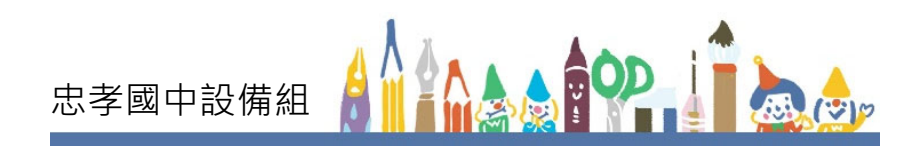